敬愛的同學及家長您們好:

**1. 臺北市政府教育局邀請家長利用酷課 APP 親師生平台!完成親子綁定及 APP 下載後您將能:**

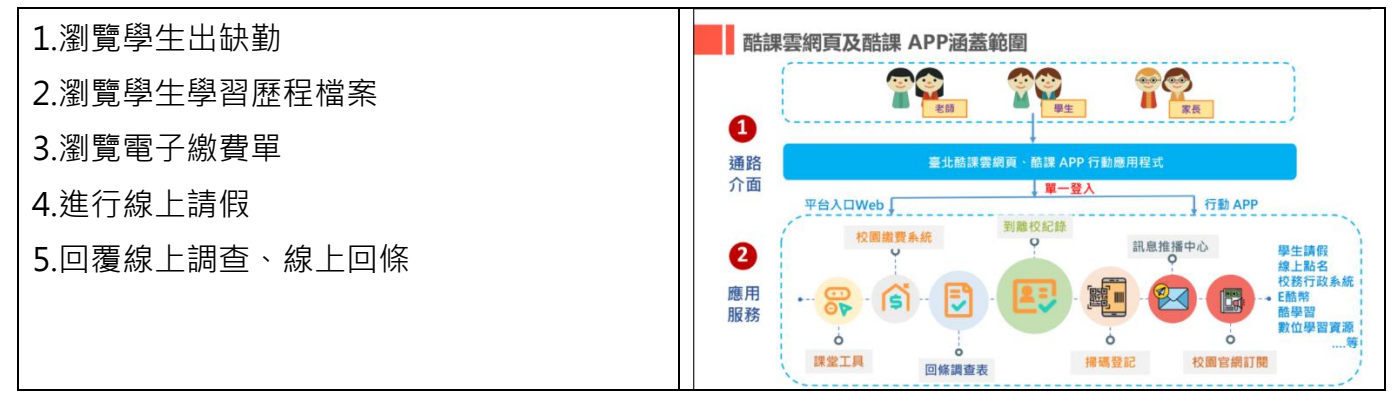

**2. 只要完成 4 步驟即可透過手機繳費及查詢,下載 APP 還可享其他優質服務!**

步驟 1 親子綁定 (先至臺北酷課雲網進行親子綁定)

步驟 2 學校審核(本校由導師後端審核資料)

步驟 3\_登入臺北市校園單一身分驗證服務平台(https://ldap.tp.edu.tw)(需等審核後再登 入!!)

步驟 4 \_登入校園繳費系統 <https://epay.tp.edu.tw/ePay/Account/ParsentLoginIndex>

## **3. 快到親子綁定專區進行綁定,並掃描 QR 下載或搜尋「酷課」APP!**

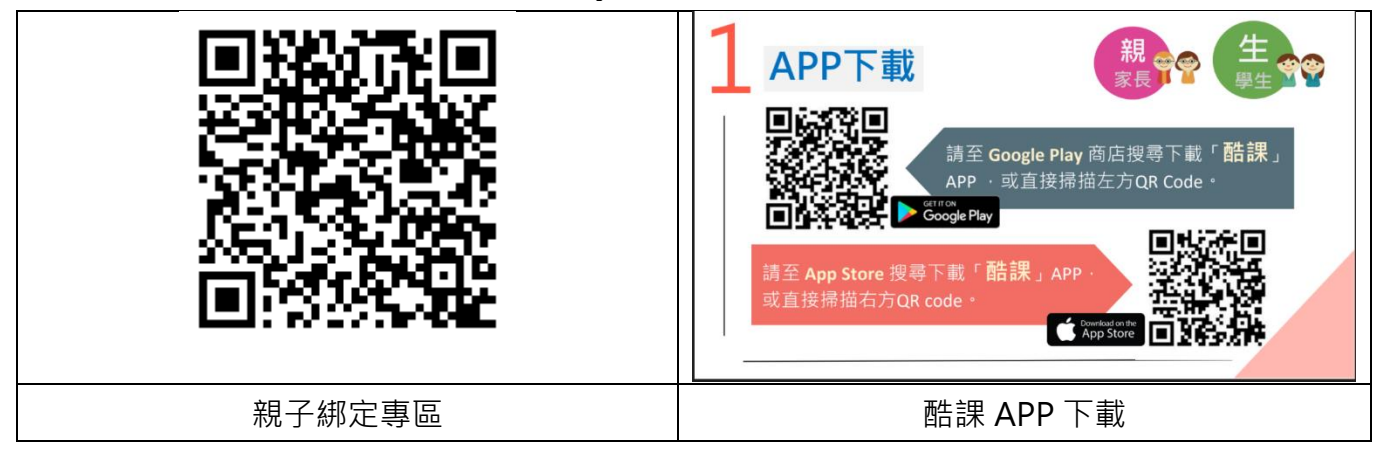

4. **常見問題**:

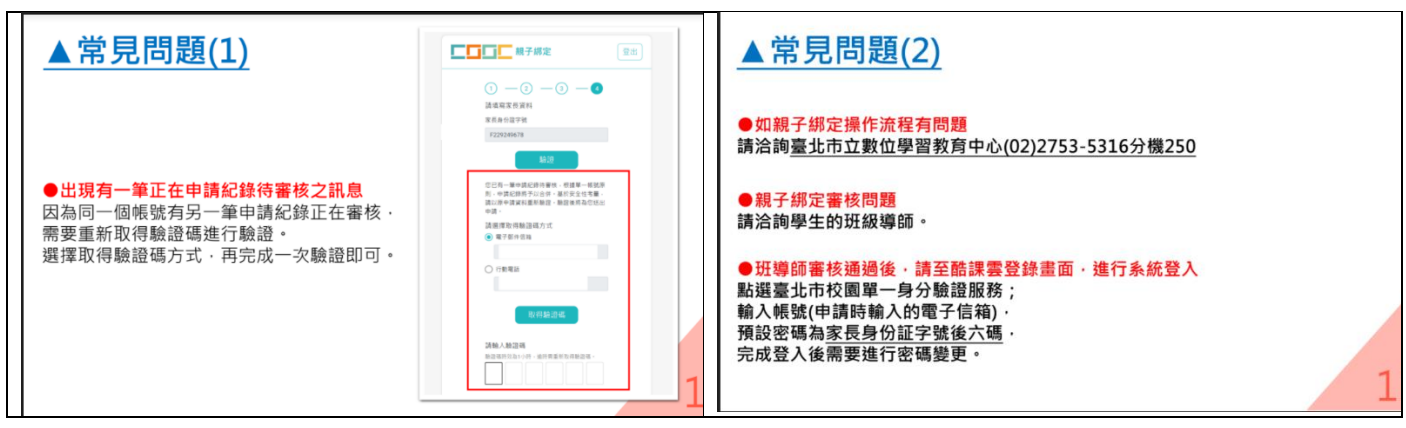

綁定問題請洽註冊組 02-28234811 #221~#223 系統操作問題請洽資訊組 02-28234811#710~#711